**Utiliser un logiciel de géométrie (3)**

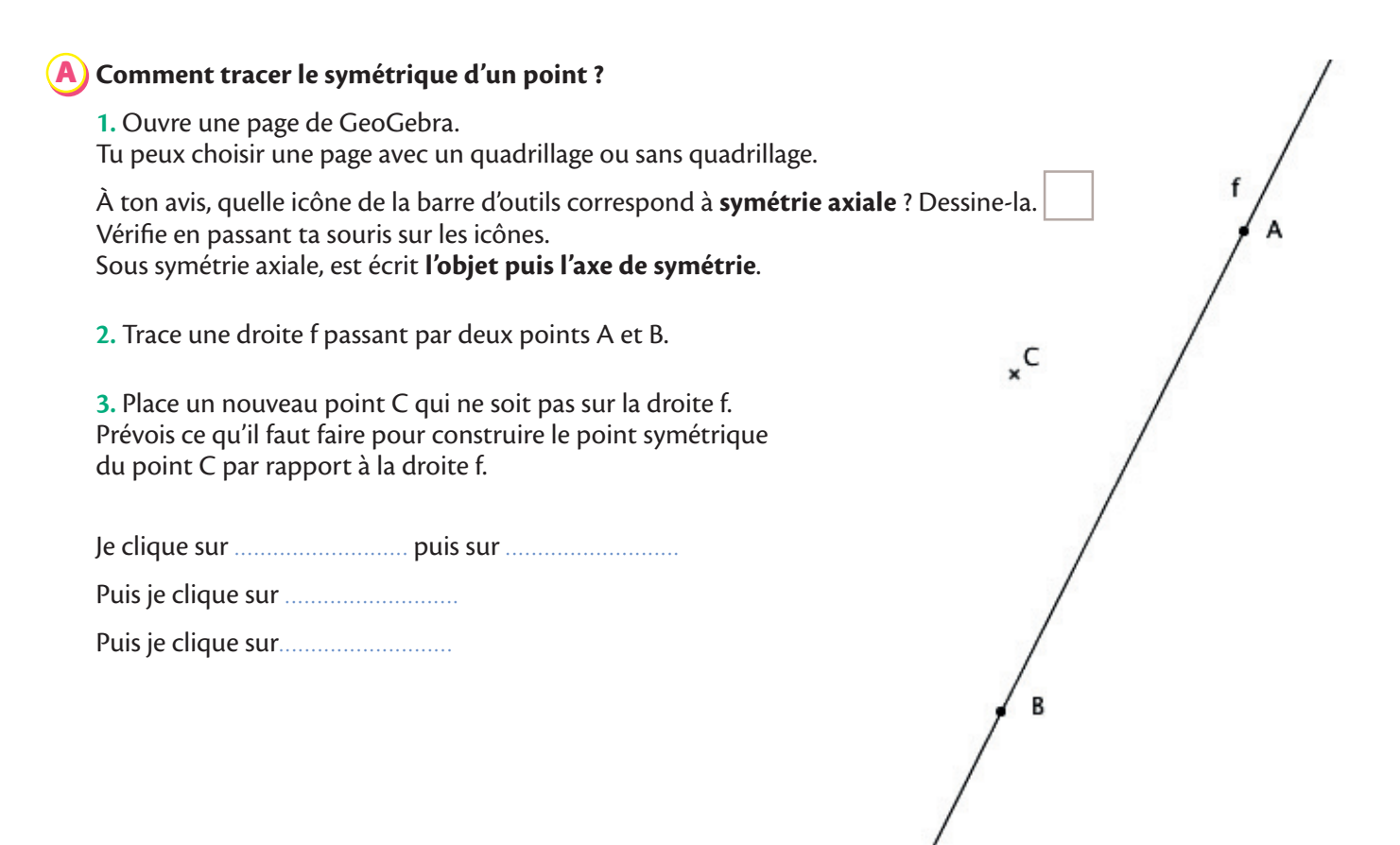

## **Comment tracer la figure symétrique d'une figure ?** B

Ouvre une page quadrillée de GeoGebra.

*Entrainement Premiers pas*

57

**1.** Sur cette page, trace la droite f passant par deux points I et J, comme sur la figure ci-dessous. Tu peux laisser la droite en noir.

Trace maintenant les 4 côtés du rectangle A, B, C, D en utilisant les nœuds du quadrillage.

**2.** Tu vas construire le segment [A<sub>1</sub> B<sub>1</sub>] symétrique du segment AB.

Clique sur l'icône symétrie axiale

**Clique ensuite sur le segment** [AB], puis sur la droite f.

Tu vois alors apparaitre le segment désigné sur la figure par  $[A_1B_1]$ .

À ton tour de faire apparaitre en utilisant l'icône

- le segment  $[B_1 C_1]$  symétrique du segment  $[BC]$ :

- le segment  $[C_1 D_1]$  symétrique du segment  $[CD]$ ;

- le segment  $[D_1A_1]$  symétrique du segment  $[DA]$ .

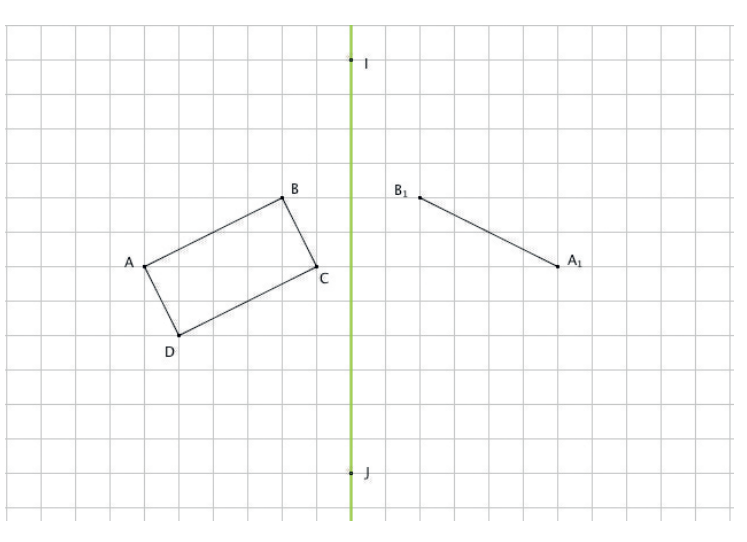

## **À toi de jouer avec GeoGebra !** C

Construis chaque figure puis complète-la par symétrie par rapport à la droite f. Tu peux tracer la droite f en noir.

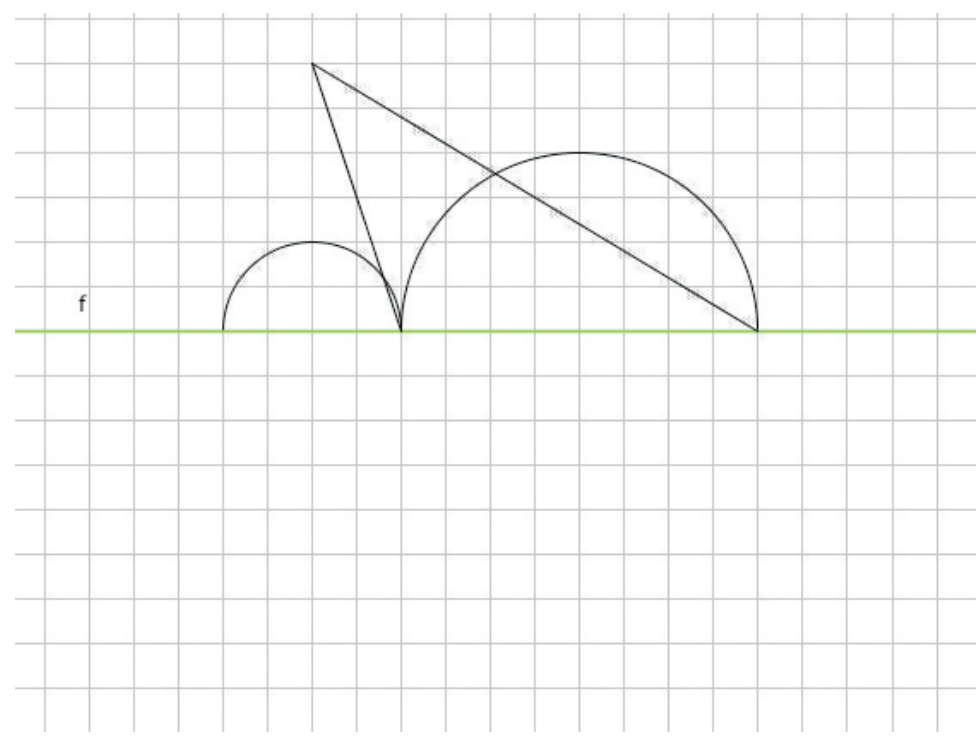

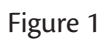

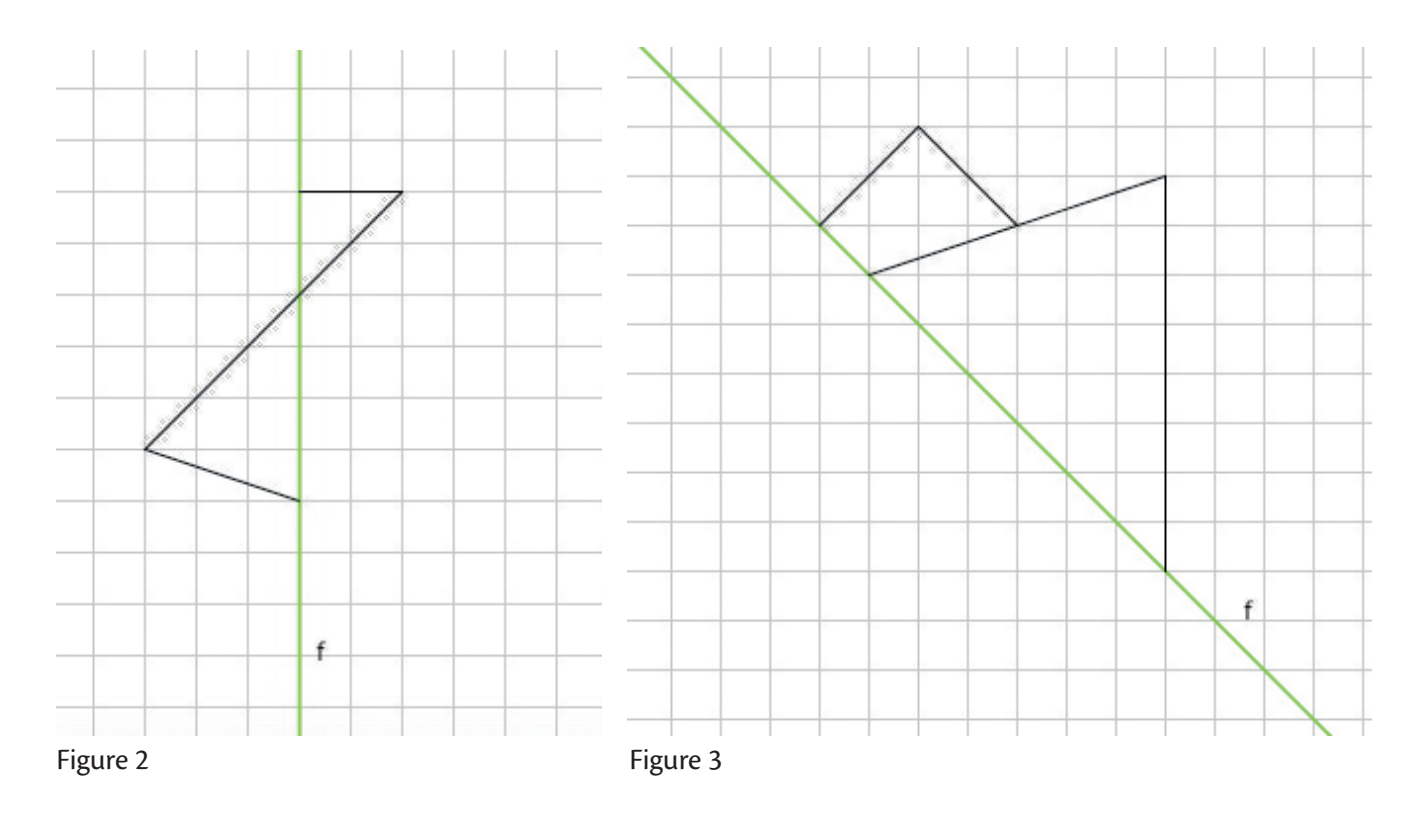